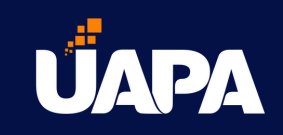

# Pasos para [realizar](https://uapa.elluciancrmrecruit.com/Apply/Account/Create) solicitud de [admisión](https://uapa.elluciancrmrecruit.com/Apply/Account/Create)

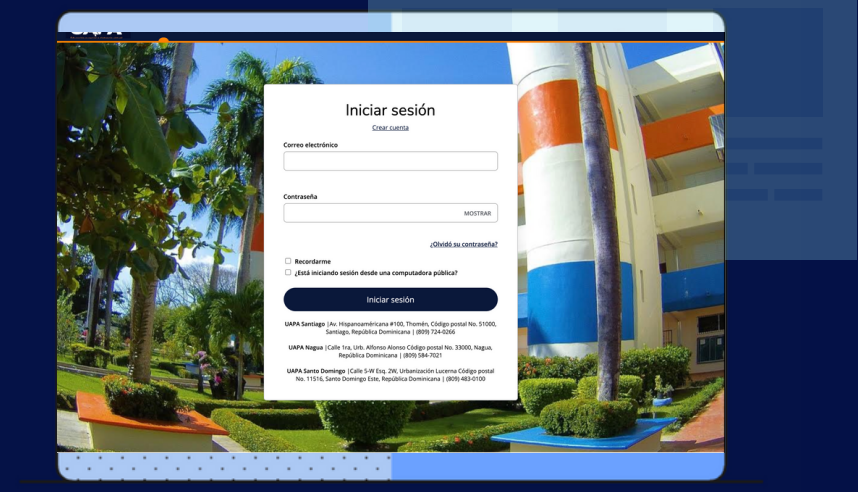

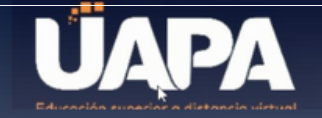

### Crear cuenta

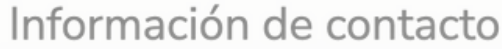

Nombre\*

Primer Apellido \*

Segundo nombre

Segundo Apellido

Cédula / Pasaporte \*

Ingresar al Portal Aspirantes 2. Dar clic en crear cuenta.

#### Crear cuenta

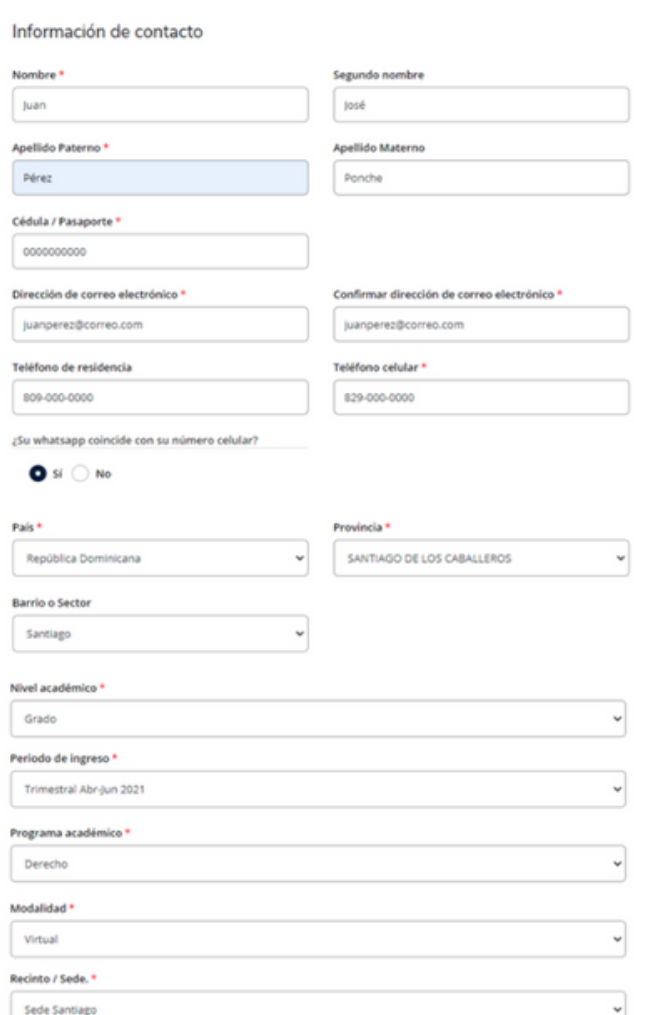

#### Información de la cuenta

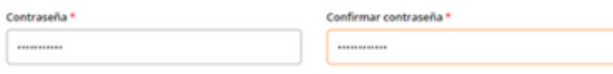

3. Ingresar su información personal, datos de la oferta académica que desea estudiar y crear contraseña de la cuenta.

4. Dar clic en crear cuenta.

**¡**Listo! Tu cuenta ha sido creada. Ahora procederemos a realizar la solicitud de admisión.

### Mi cuenta

Bienvenido/a Juan al portal de aspirantes de la Universidad Abierta para Adultos (UAPA). Nuestra misión es ofrecer una educación superior a distancia de calidad, a través de un modelo educativo innovador y centrado en el aprendizaje. Esto logra que los egresados de la UAPA alcancen una formación integral que los hará responder de manera eficiente a las exigencias del mercado laboral.

#### Mis solicitudes

Actualmente no tiene solicitud alguna.

Crear una solicitud nueva

#### ¿Necesita ayuda?

Puedes contactar vía What Unidad de Captación de N Participantes:

#### Teléfono

5. Dar clic en crear una solicitud nueva o en solicitud en línea.

#### Eventos

Ver eventos futuros

Foco de atención del p

Usted actualmente no está inscrito para algún evento.

### Lista de solicitudes

Su nueva carrera le espera...

Iniciar una nueva solicitud de Pregrado

Iniciar una nueva solicitud de alumno de Grado

Iniciar una nueva solicitud de alumno de Postgrado

Iniciar una nueva solicitud de alumno de Educación Continuada

### 5. Dar clic en la solicitud deseada. Tomando en cuenta lo siguiente:

- **Pregrado: Técnico superior.**
- Grado: Licenciatura/Ingeniería.
- Postgrado: Maestría/Especialidad/Doctorado.
- Educación continuada: Diplomado.

En este caso es para la Licenciatura en Derecho, la opción a elegir es iniciar una nueva solicitud de alumno de grado.

### Solicitud en línea

Seleccionar un área de interés

Trimestral Abr-Jun 2021 - Derecho/Sede Santiago

Iniciar una nueva oportunidad aquí

Siguiente

#### 6. Dar clic en siguiente, si el período, carrera y recinto están correctos.

Nota: Si deseas realizar la solicitud para una carrera diferente debes dar clic en *iniciar una* nueva oportunidad aquí.

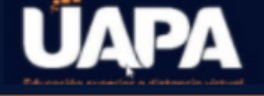

Esta solicitud requiere de su atención para uno o más de sus elementos.

### Trimestral Abr-Jun 2021 - Derecho

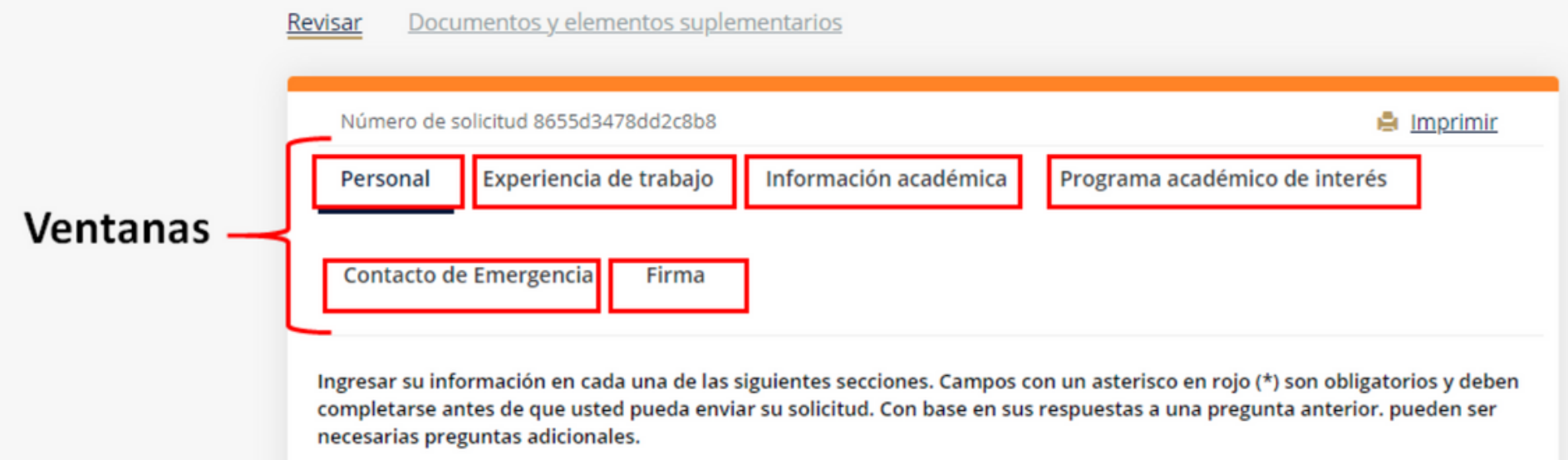

#### 7. Completar todas las ventanas con su información personal.

#### 8. Al final de las primeras 5 ventanas debemos dar clic en guardar y continuar.

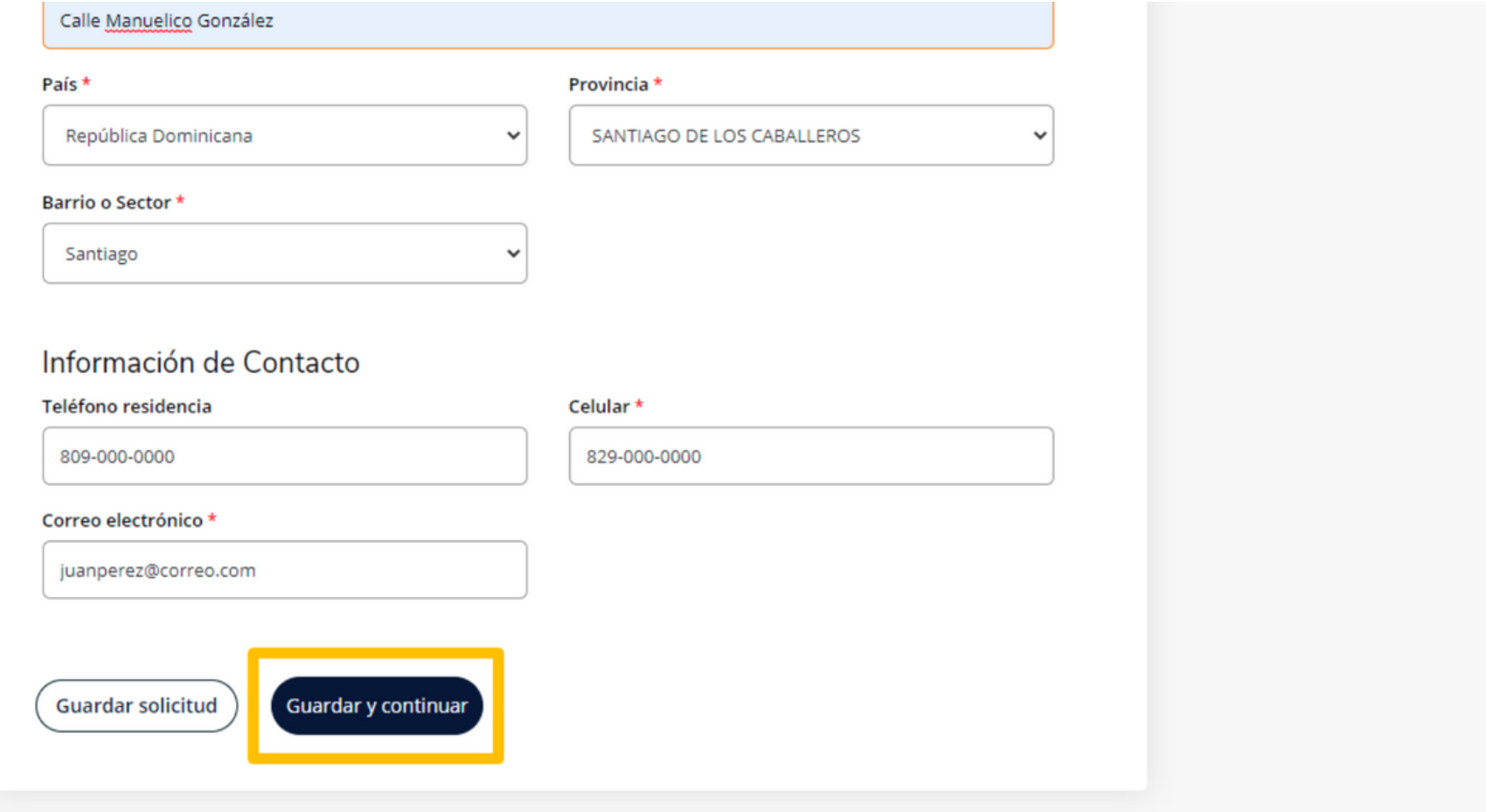

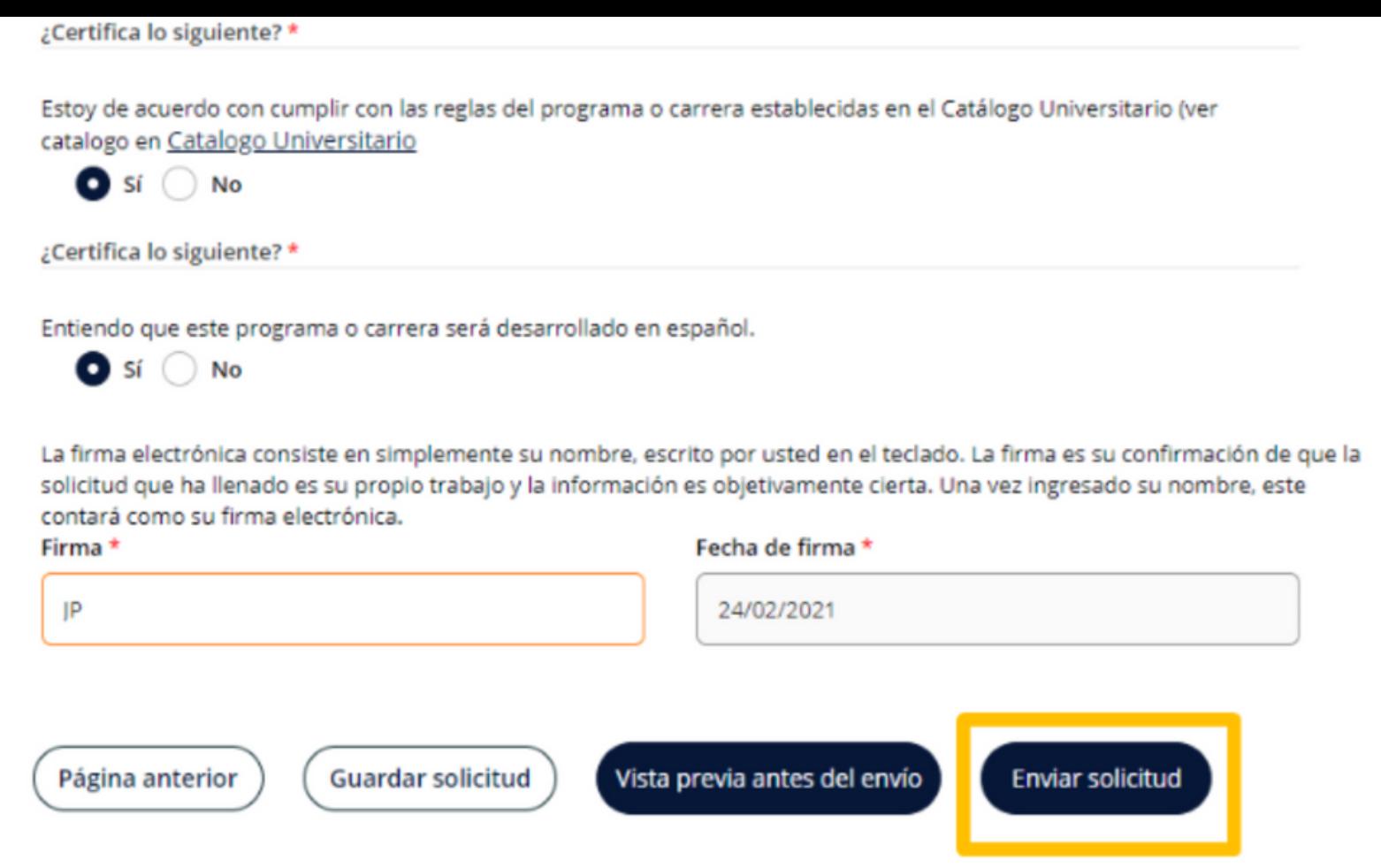

#### 9. Y en la última ventana (firma), debe dar clic en enviar solicitud.

**¡**Listo has enviado tu solicitud de admisión!

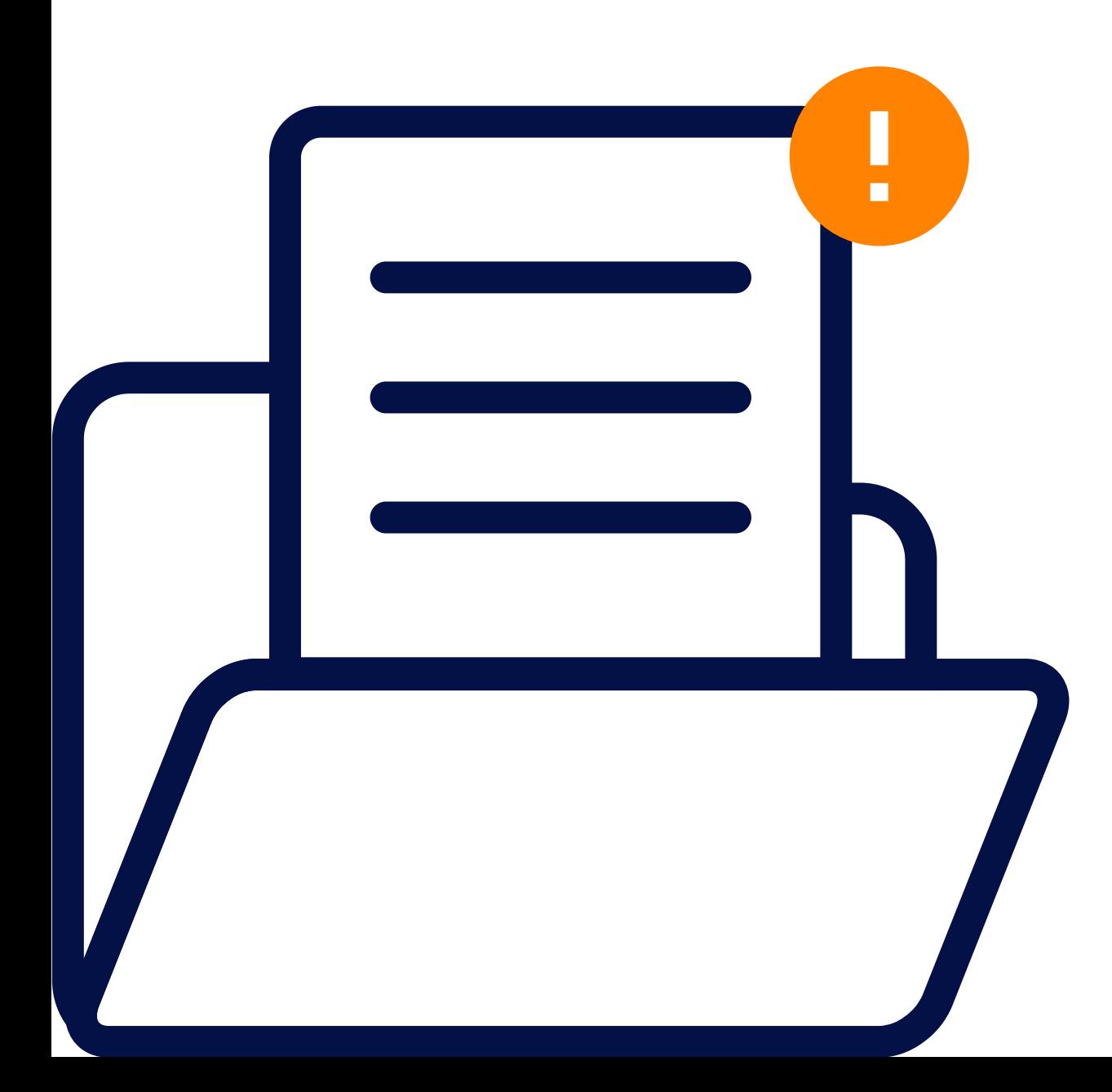

Es obligatorio depositar de forma física los documentos en el Departamento de Admisión.

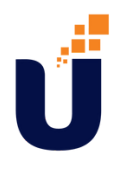

## Si necesitas más ayuda escríbenos o pulsa el número de WhatsApp de tu recinto:

Sede Santiago [829-259-8259](https://api.whatsapp.com/send?phone=18292598259)

Recinto Cibao Oriental, Nagua [829-259-8258](https://api.whatsapp.com/send?phone=18292598258)

Recinto Santo Domingo Oriental [829-423-3426](https://api.whatsapp.com/send?phone=18294233426)

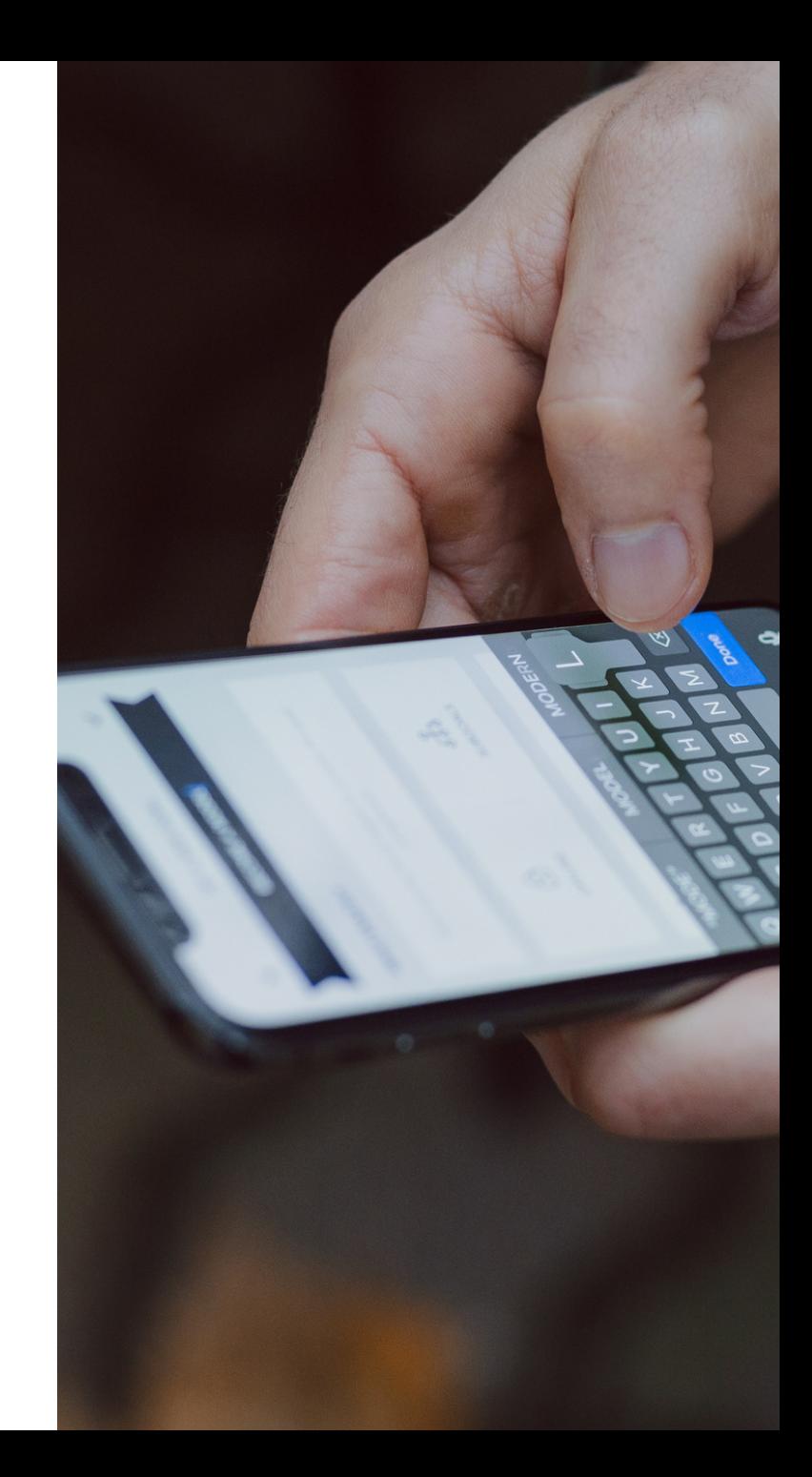